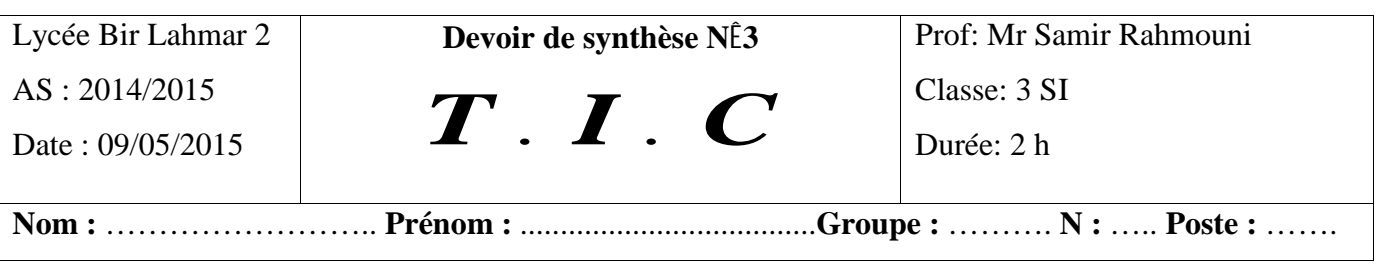

## **IMPORTANT :**

Dans le dossier **Mes Document** créer un dossier portant votre nom et prénom **et où vous enregistrez tous vos fichiers au fur et à mesure.**

## **TRAVAIL DEMANDE**

On désire créer un site Web pour la matière TIC offrant une vie d'ensemble sur les chapitres déjà étudiés en classe. Ce site est formé de cinq pages "**index**", "**Traitement d'image**", " **Traitement son** ", "**Traitement vidéo** "et " **animation flash**"

- **1.** Lancer le logiciel libre NVU **(0.25pt)**
- **2.** En utilisant le gestionnaire de sites, éditer votre site et lui donner le nom « site devoir »**(0.75pt)**
- **3.** Créer la page **index** comme suit :
	- **a)** La page est sous forme d'un tableau de deux lignes et une colonne comme suit: **(1pt)**

## **Bienvenue dans Classe info Traitement d'image**

**Traitement son Traitement vidéo**

**Animation flash**

- **b)** Choisissez en arrière plan une image explicative **(0.5pt)**
- **c)** On propose de créer un sigle pour notre site pour cela démarrer le logiciel de traitement d'image et procéder comme suit **(4pts)**
	- charger une image d'une classe d'élèves dans un laboratoire informatique
	- insérer sur cette image le texte suivant « CLASSE INFO »
	- enregistrer les modifications dans votre dossier de travail sous le nom « sigle »
	- insérer l'image sigle déjà créer en coin gauche en haut du page index.
- **d)** Vous avez le libre choix pour les couleurs le style de texte …**(0.5pt)**
- **4.** Créer la page **Traitement d'image** comme suit

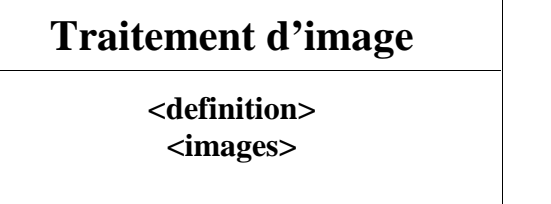

- **a)** Connecter vous à Internet et chercher: **(3pts)**
	- La définition d'une image vectorielle et insérer une image exemple
	- La définition d'une image bitmap et insérer une image exemple
	- La définition du traitement d'image et des exemples des logiciels
- **b)** Pour l'aspect ergonomique de la page utiliser un arrière plan, des puces, tableau… **(1pt)**
- **5.** Créer les page **Traitement son** et **Traitement vidéo** de votre choix. **(4pts)**
- **6.** Créer la page « **animation flash »** comme suit : **(3pts)**
	- Démarrer le logiciel flash et créer une animation d'interpolation de forme et la publier au format « HTML » sous le nom **animation flash.**
	- l'animation doit avoir une dimension de 600 px en largeur et 150 px en hauteur, comme couleur d'arrière plan un gris (# 999999) et elle doit être composée de 70 images.
	- L'animation est composée d'un rectangle rouge où inscrit le texte **« Lycée bir lahmar 2 »** et qui se transforme le long de l'animation au texte **« Classe Info ».**
- **7.** Allez à la page index et créer les liens hypertextes suivants : **(2pts)**
	- a) **Traitement d'image** : servira de lien vers la page **« Traitement images.html »**
	- b) **Traitement du son** : servira de lien vers la page **« Traitement son.html »**
	- c) **Traitement du vidéo**: servira de lien vers la page **« Traitement vidéo.html »**
	- d) **Animation flash** : servira de lien vers la page **« Animation flash.html »**

**Bon Travail**

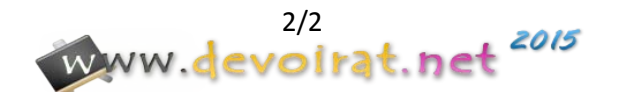